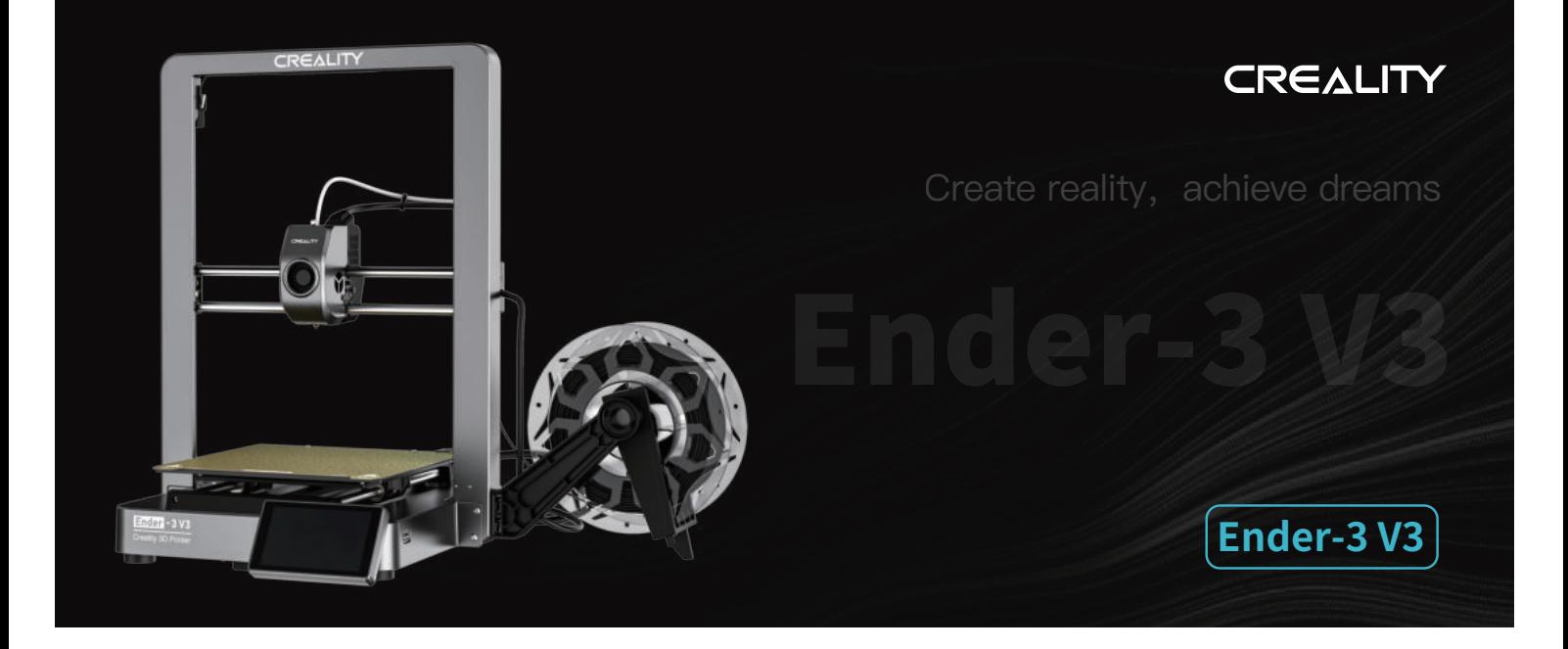

# **Uživatelská příručka k 3D tiskárně**

V1.0

#### Vážení uživatelé,

děkujeme, že jste si vybrali právě společnost Creality. Před zahájením práce si prosím přečtěte tuto uživatelskou příručku a pečlivě dodržujte uvedené pokyny.

Pokud se při používání produktu vyskytnou jakékoliv problémy nebo máte jakýkoliv dotaz, kontaktujte prosím náš záruční servis prostřednictvím vyplnění formuláře na internetové stránce https://reklamace.beryko.cz/. Pro zlepšení vašich uživatelských zkušeností můžete získat další informace následujícím způsobem:

Uživatelská příručka: V paměťové kartě dodané s tiskárnou můžete najít návody a videa.

Navštivte oficiální internetové stránky (https://www.creality.com), kde najdete informace týkající se softwaru, hardwaru, kontaktní informace, návod k použití zařízení, informace o záruce a další. Můžete také navštívit internetové stránky https://www.crealitycloud.com/, kde po registraci získáte další možnosti využití produktu.

# Aktualizace firmwaru

- 1. Upgrade firmwaru můžete provést přímo na displeji zařízení;
- 2. Můžete provést aktualizaci firmwaru prostřednictvím Creality Cloud OTA;

3. Navštivte oficiální internetové stránky https://www.creality.com, klikněte na Service Center (Centrum služeb) → Firmware/ Software Download (Stažení firmwaru/softwaru) → Download the required firmware (Stáhnout požadovaný firmware), nainstalujte jej a můžete začít s používáním.

# Videa ukazující ovládání produktů a záruční servis

1. Navštivte stránky https://www.crealitycloud.com/product, klikněte na "Products" (Produkty), vyberte správný model a poté klikněte na "Related" (Související), abyste si mohli prohlédnout pokyny k záručnímu servisu;

2. nebo kontaktujte náš záruční servis prostřednictvím vyplnění formuláře na internetové stráce https://reklamace.beryko.cz/.

1. Tiskárnu nepoužívejte jiným způsobem, než je popsáno v tomto dokumentu, abyste zabránili zranění osob nebo poškození majetku;

2. Tiskárnu neumisťujte blízko zdrojů tepla nebo hořlavých či výbušných předmětů. Doporučujeme ji umístit do dobře větraného, chladného prostředí bez prachu;

3. Nevystavujte tiskárnu silným vibracím ani jinému nestabilnímu prostředí, protože by to mohlo způsobit zhoršení kvality tisku;

4. Používejte doporučené filamenty, aby nedošlo k ucpání vytlačovací hlavy a poškození přístroje;

5. Při instalaci nepoužívejte napájecí kabel od jiných produktů. Vždy používejte uzemněnou tříkolíkovou zásuvku, která je součástí balení tiskárny;

6. Během používání se nedotýkejte trysky a vyhřívané podložky, aby nedošlo k popálení nebo zranění;

7. Při práci se zařízením nepoužívejte rukavice ani návleky, aby nedošlo k zachycení pohyblivých částí, které by mohly způsobit poranění;

8. Pomocí dodaných nástrojů včas vyčistěte filament z extrudéru a využijte zbytkové teploty po tisku. Při čištění se extrudéru přímo nedotýkejte, jinak by mohlo dojít k popálení;

9. Tiskárnu často čistěte. Tělo tiskárny pravidelně po jejím vypnutí čistěte suchým hadříkem, otírejte prach, slepené tiskové filtry a cizí předměty na vodicích lištách;

10. Děti mladší 10 let by neměly tiskárnu používat bez dozoru, jinak by mohlo dojít k úrazu;

11. Uživatelé by měli dodržovat zákony a předpisy příslušných zemí a regionů, kde se zařízení nachází (používá), dodržovat profesní etiku, dbát na bezpečnostní opatření, a přísně zakázat používání produktů nebo zařízení k jakýmkoliv nezákonným účelům; společnost Creality za žádných okolností nenese odpovědnost za právní odpovědnost osob, které je porušily;

12. Tip: Nezapojujte ani neodpojujte kabely během nabíjení.

# Obsah

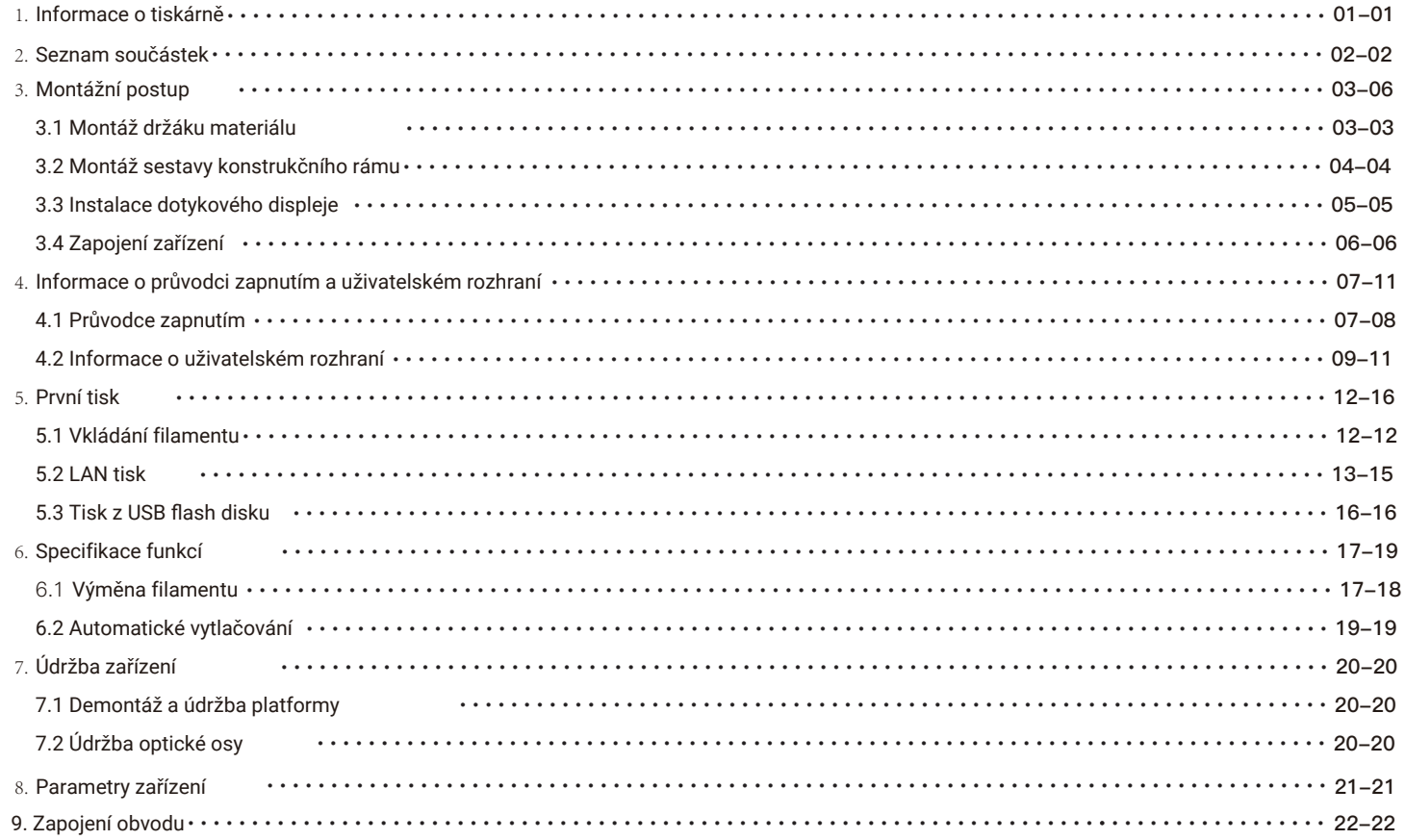

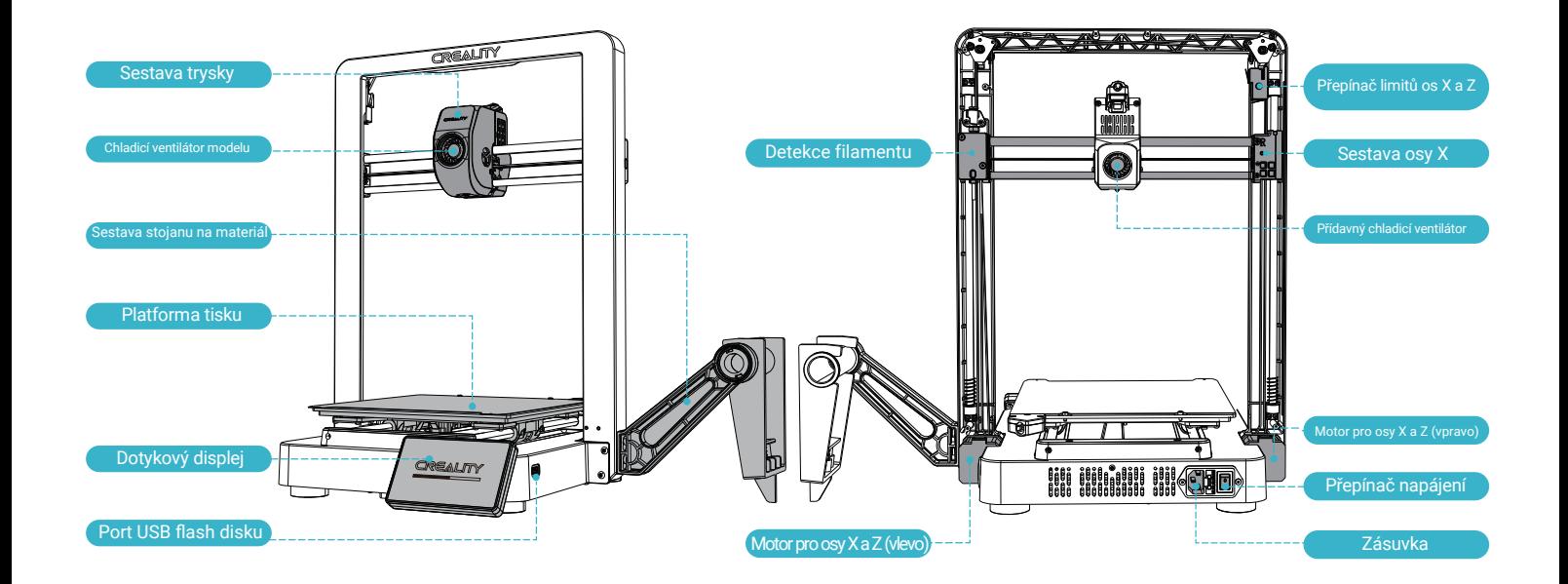

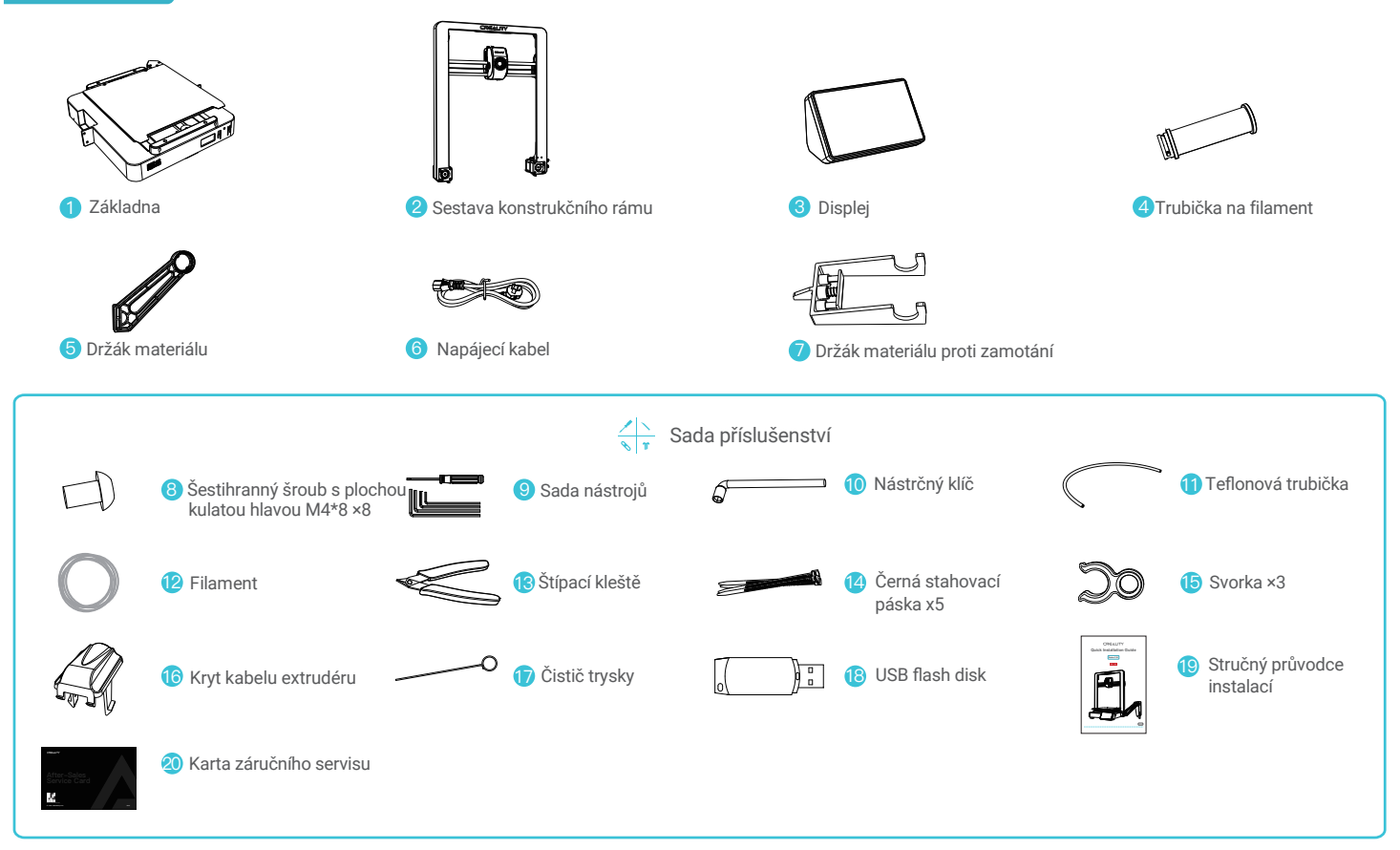

Poznámka: Výše uvedené příslušenství je pouze referenční. Prosím, podívejte se na skutečné příslušenství.

# 3. Montážní postup

#### 3.1 Montáž držáku materiálu

① Nainstalujte držák materiálu a válec na materiál podle obrázku;

② Vyrovnejte otvory instalovaných součástí držáku materiálu se zajišťovacími pozicemi vpravo od konstrukčního rámu a zajistěte je směrem dolů.

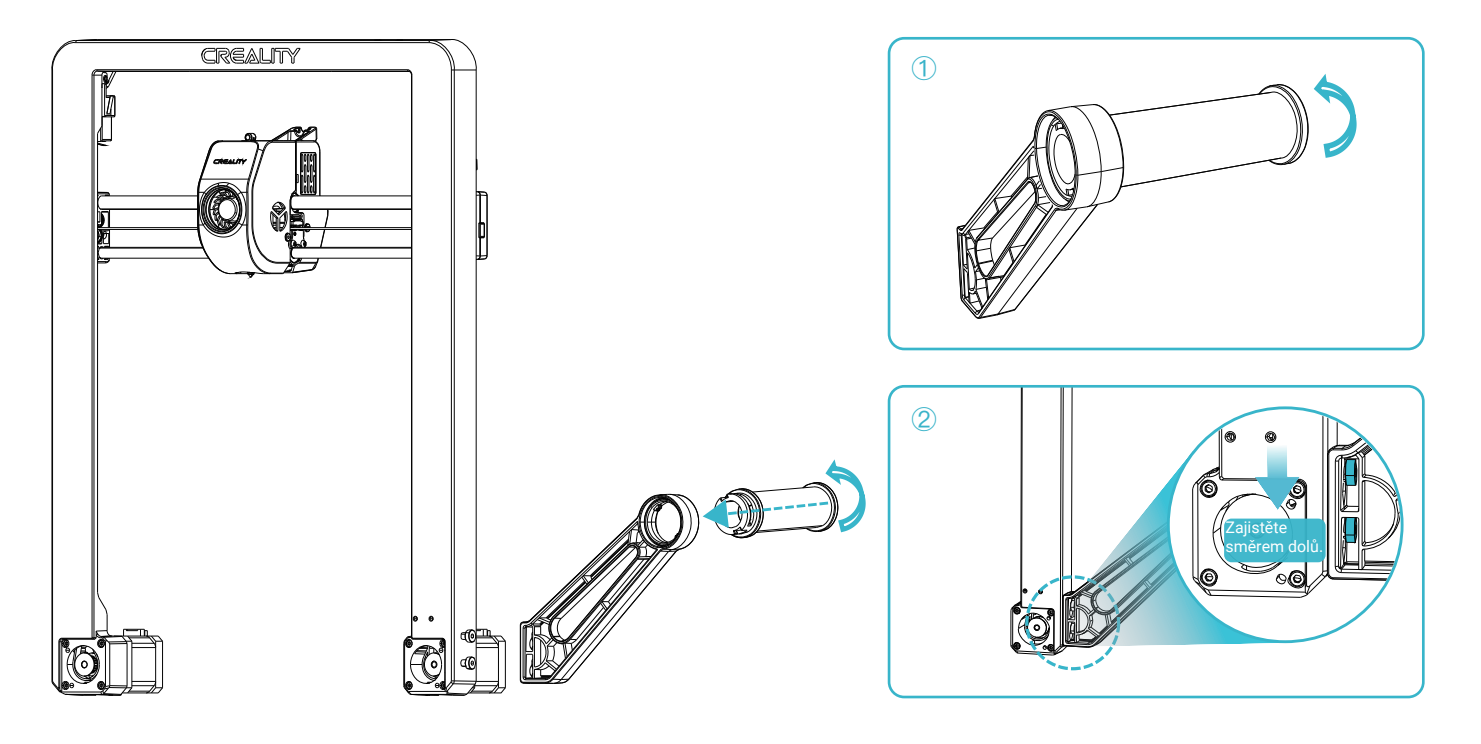

# 3. Montážní postup

#### 3.2 Montáž sestavy konstrukčního rámu

① Podle napětí v místní elektrické síti vyberte správný režim napětí;

② Umístěte sestavu konstrukčního rámu do drážek na základně: A. Nejprve pomocí čtyř šroubů M4×8 zarovnejte a přišroubujte levý a pravý otvor do základny;

B. Poté pomocí čtyř šroubů M4×8 zarovnejte a přišroubujte do otvorů na spodní straně základny.

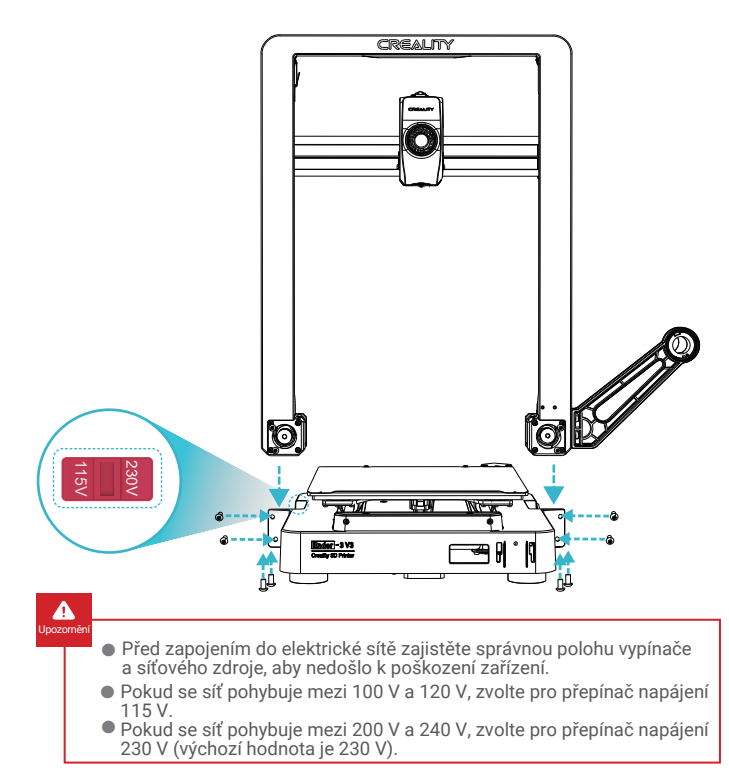

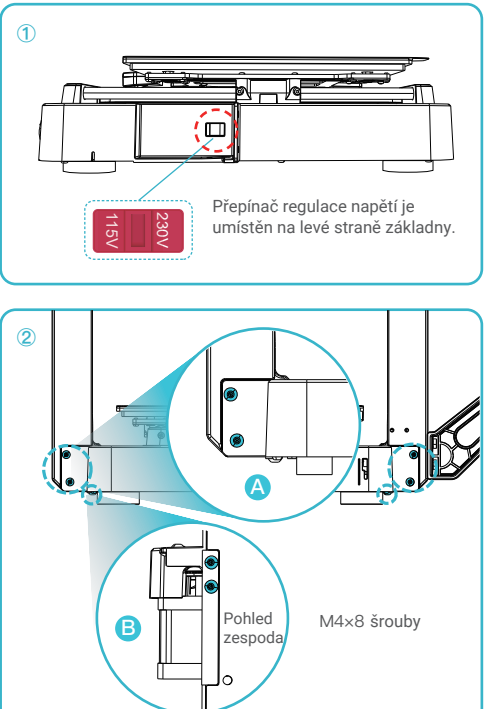

# 3. Montážní postup

#### 3.3 Instalace dotykového displeje

① Připojte dotykový displej k základní obrazovce pomocí flexibilního plochého kabelu;

② Zacvakněte sponu na zadní straně dotykového displeje do otvorů na základně.

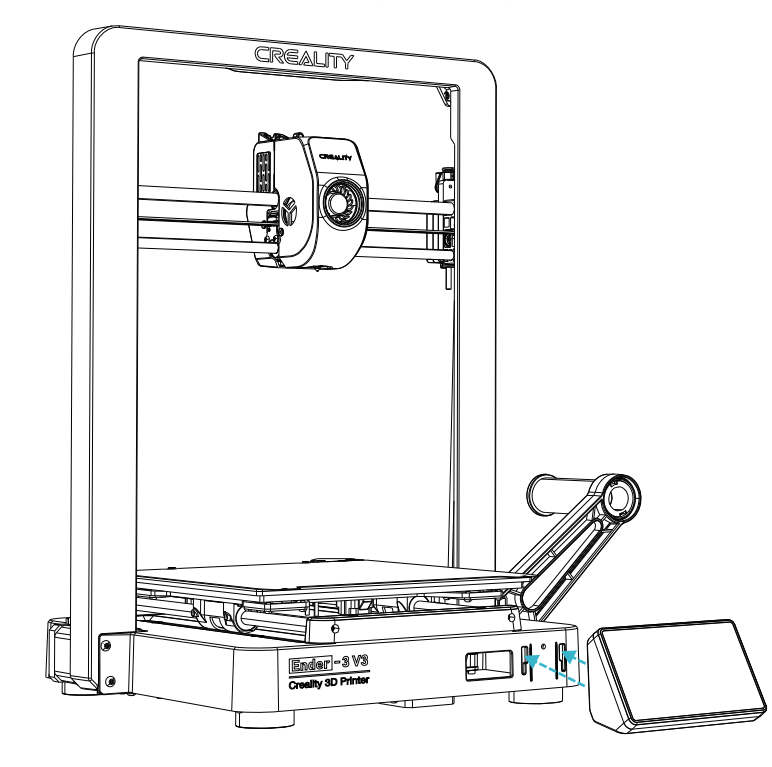

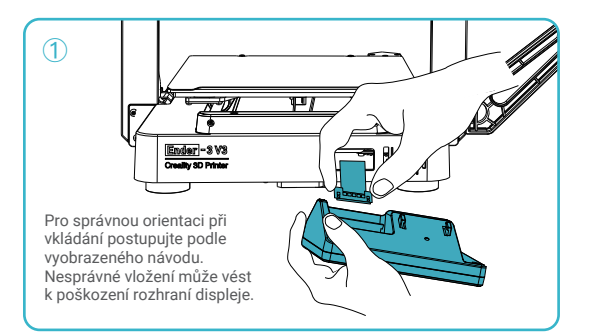

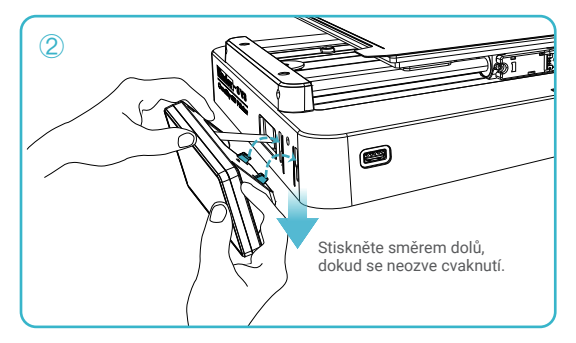

# Tipy:

① Nezapínejte zařízení, pokud je dotykový displej připojen nebo odpojen od připojovacího kabelu;

② Opatrně vytáhněte flexibilní plochý kabel základní

obrazovky a buďte opatrní, abyste jej neporušili.

#### 3.4 Zapojení zařízení

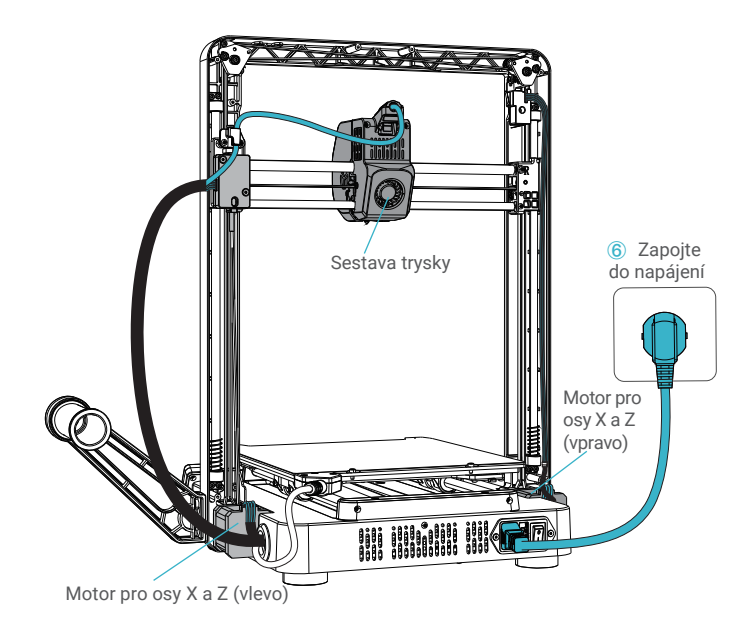

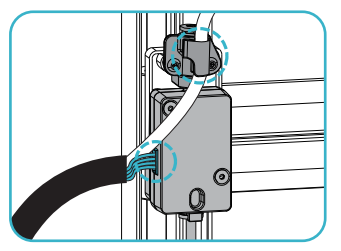

**①** Nejprve připojte detekční linii filamentu a poté zacvakněte linii trysky do svorky nad detekcí filamentu.

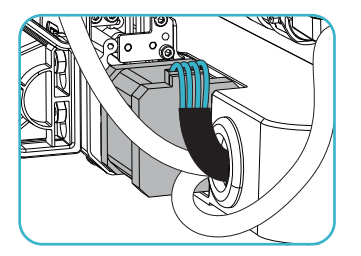

**③** Připojte motor pro osy X a Z (vlevo),

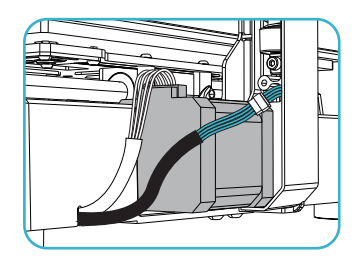

**⑤** Připojte kabel limitního přepínače.

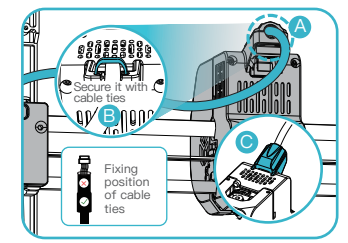

**②** A. Nejprve připojte sestavu extrudéru; B. Připevněte kabel extrudéru pomocí stahovacích pásek; C. Nainstalujte kryt kabelu extrudéru;.

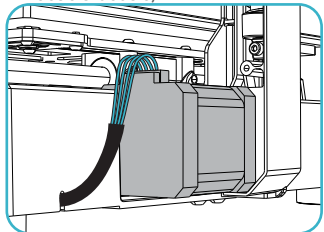

**④** Připojte motor pro osy X a Z (vpravo),

#### 4.1 Průvodce zapnutím

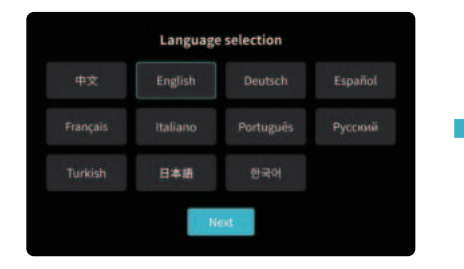

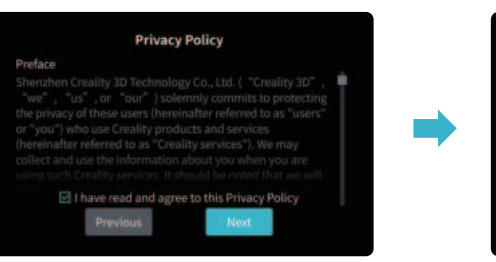

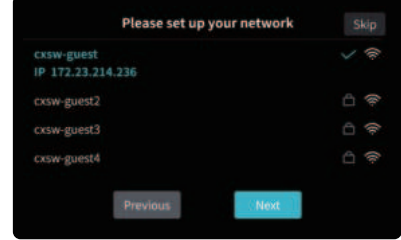

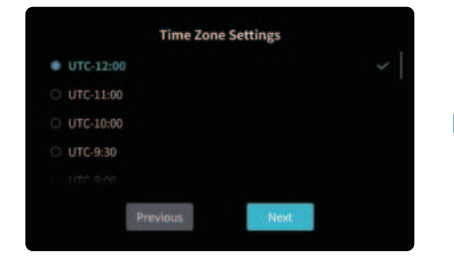

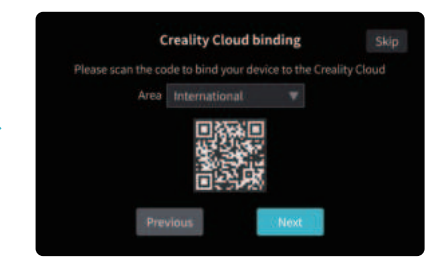

÷Ò.

Aktuální rozhraní je pouze referenční. Vzhledem k průběžné modernizaci funkcí se prosím řiďte nejnovějším rozhraním softwaru/firmwaru zveřejněným na oficiálních internetových stránkách.

 $\sum$ 

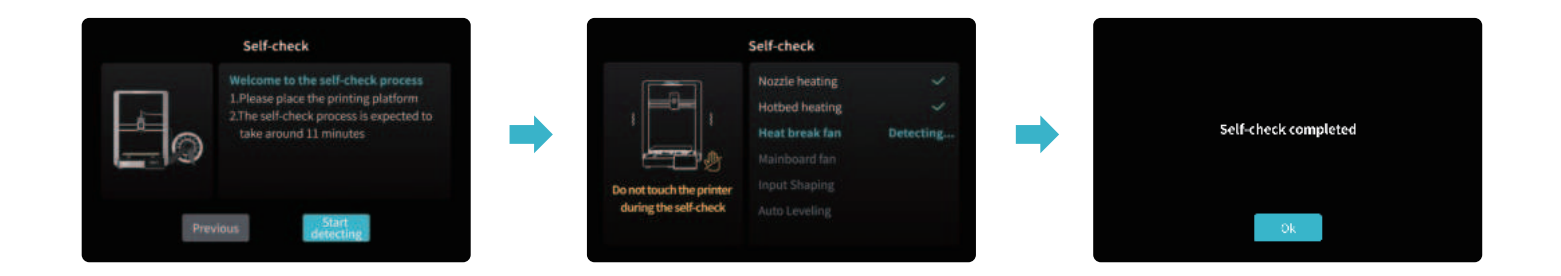

# ٠Ò.

#### Tipy:

Pokud se v procesu automatické diagnostiky (self-check) vyskytnou jakékoliv abnormality, podívejte se do často kladených otázek a zkontrolujte, zda nedošlo k poruše zařízení;

Případně naskenujte QR kód pro "hlášení závad", abyste nahlásili problém se zařízením a požádali záruční servis o pomoc při řešení problému.

Aktuální rozhraní je pouze referenční. Vzhledem k průběžné modernizaci funkcí se prosím řiďte nejnovějším rozhraním softwaru/firmwaru zveřejněným na oficiálních internetových stránkách.

 $\sum$ 

#### 4.2 Informace o uživatelském rozhraní

Domovská obrazovka

 $\dot{Q}$ 

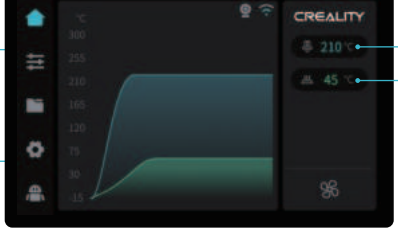

\* Prostřednictvím domovské stránky můžete kontrolovat funkce, jako je například teplota extrudéru a teplota vyhřívané podložky;

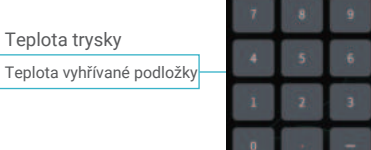

Parametry je možné nastavit manuálně

 $\sum$ 

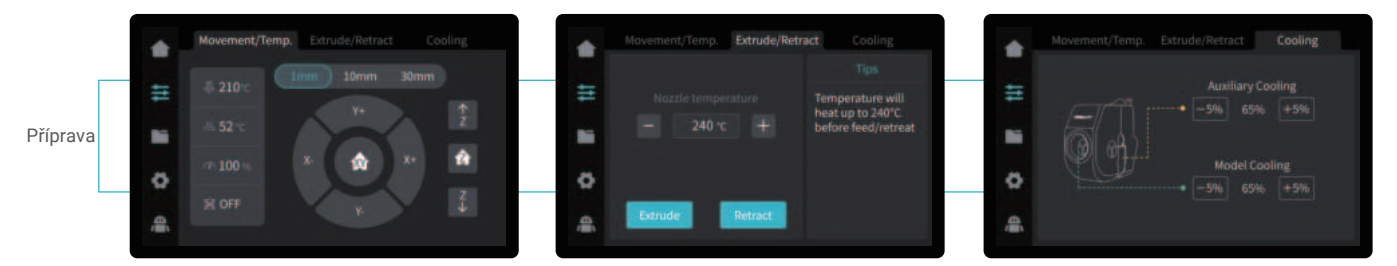

\* Prostřednictvím rozhraní pro přípravu můžete ovládat funkce, jako je například ovládání pohybu osy/teploty, vytlačování/zasouvání a chlazení ventilátorem.

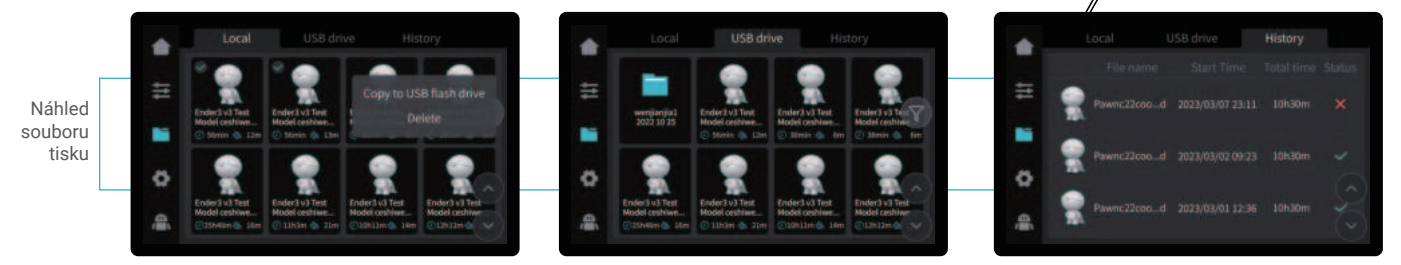

 $\mathbf{y}$ 

- \* Stisknutím a podržením na modelu vyberete více modelů a zkopírujete je na USB flash disk.
- \* Soubory z lokálního úložiště a USB flash disku je možné spravovat prostřednictvím rozhraní pro náhled souborů tisku.

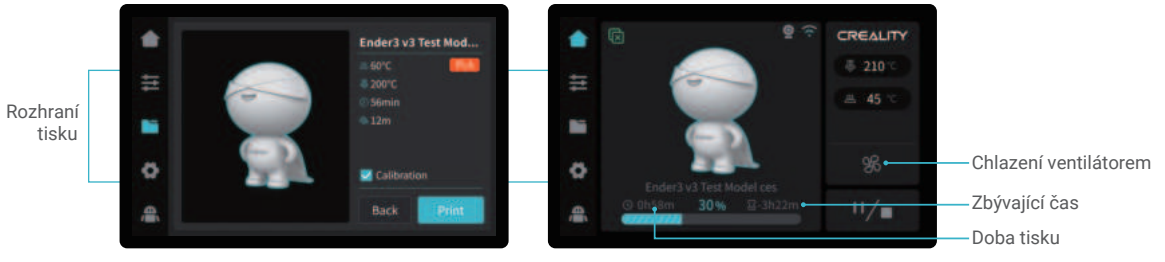

\* Kliknutím na soubor modelu získáte přístup k jeho podrobnostem.

-Ç

\* Zaškrtnutím možnosti "Calibration" ("Kalibrace") je možné zlepšit kvalitu tisku.

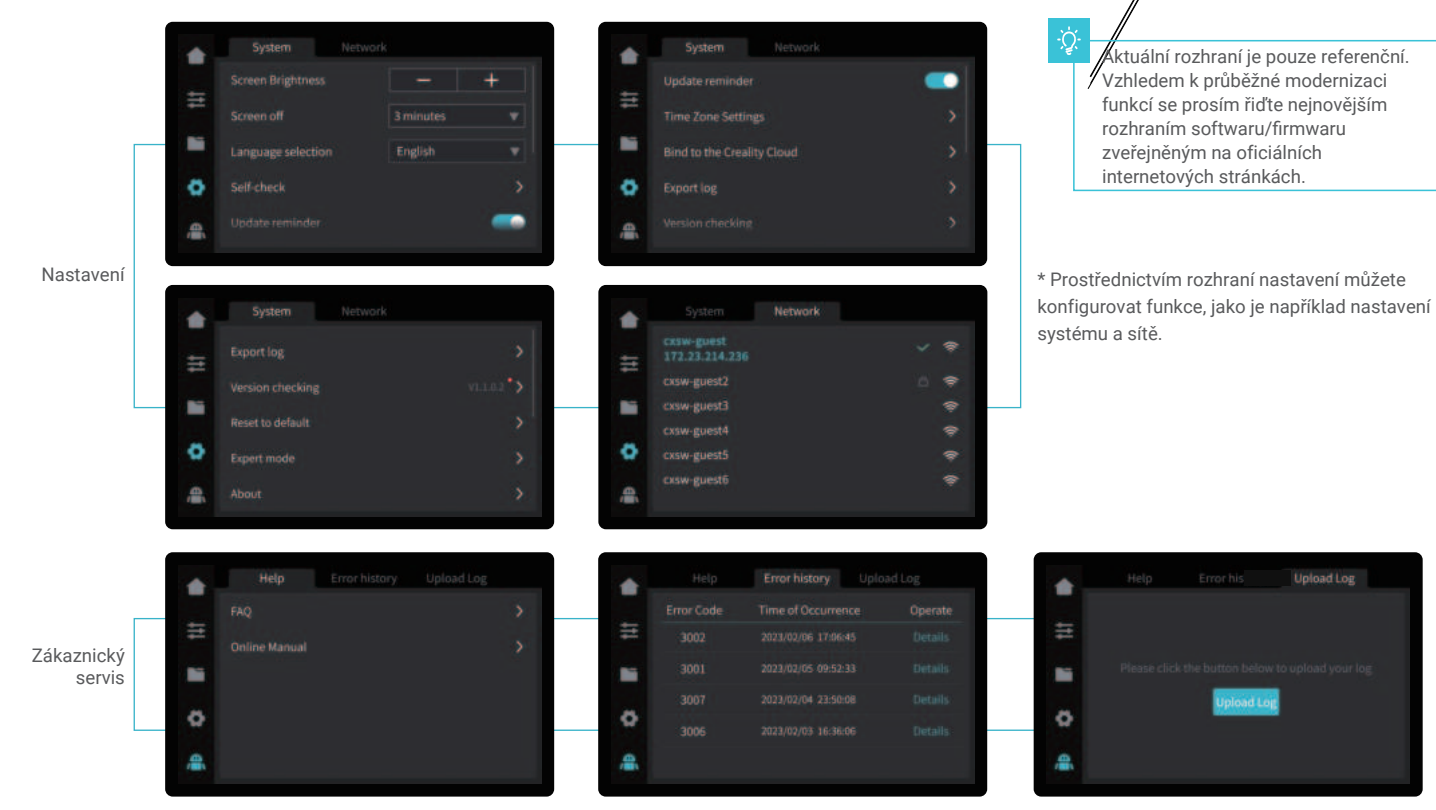

\* Prostřednictvím rozhraní zákaznického servisu si můžete zobrazit nejčastější dotazy, příručky, historii chyb a nahrát protokol.

 $\sum$ 

# 5. První tisk

#### 5.1 Vkládání filamentu

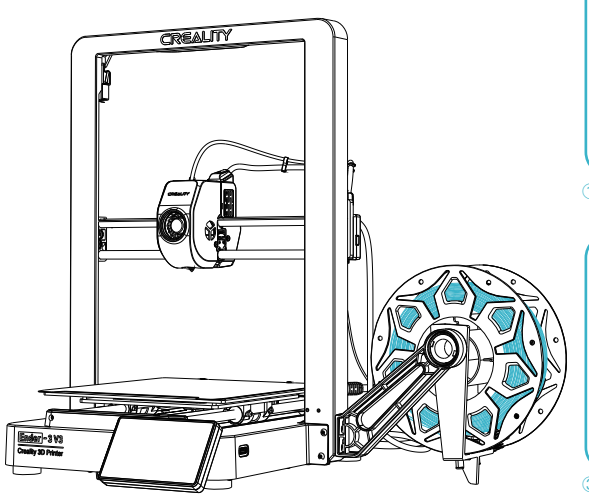

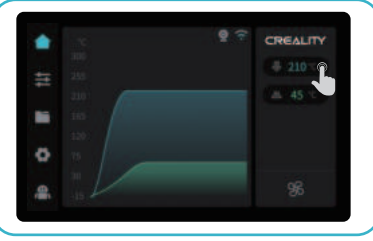

① Na displeji zadejte teplotu trysky a počkejte, až se zahřeje na požadovanou teplotu;

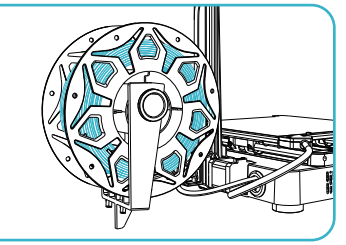

③ Uspořádejte filamenty podle obrázku a poté nainstalujte držák proti zamotání;

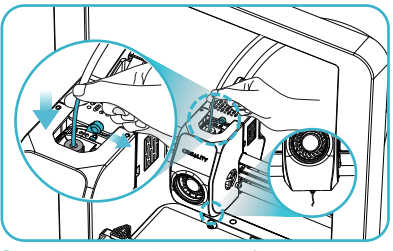

⑤ Odjistěte DIP přepínač a provlékněte filament do sestavy extrudéru, dokud nebude filament vycházet z trysky;

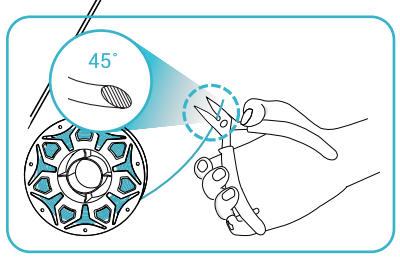

 $\sum$ 

② Odřízněte přední část filamentu pod úhlem 45° a rovně jej odlomte;

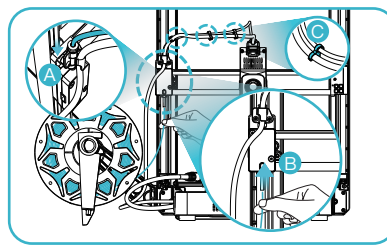

④ A. Připojte teflonovou trubičku k senzoru docházení filamentu; B. Provlékněte filament otvorem pro detekci filamentu, dokud neprojde teflonovou trubičkou. C. Upevněte teflonovou trubičku s kabelem extrudéru pomocí kabelových svorek.

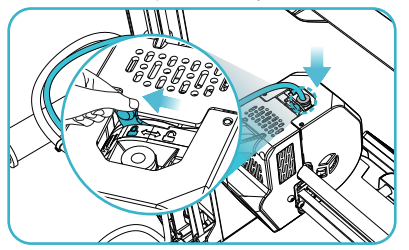

**⑥** Zajistěte DIP přepínač a zasuňte teflonovou trubičku do horního otvoru sestavy extrudéru.

# 5. První tisk

#### 5.2 LAN tisk

- ※ Nainstalujte slicing software Creality Print otevřením libovolných dat na USB flash drive.
- ※ Přihlaste se na oficiální webové stránky pro stažení instalace: https://www.crealitycloud.com/software-firmware/software?type=7

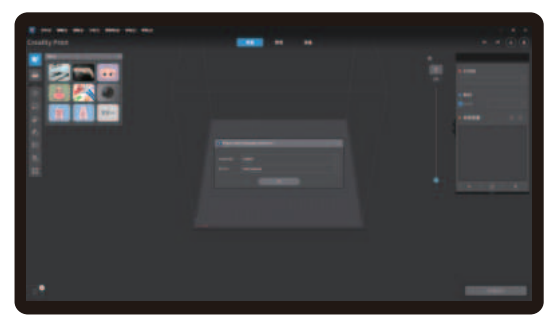

**①** Vyberte "Language" ("Jazyk") a "Server" ("Server") **②** Přidejte tiskárnu

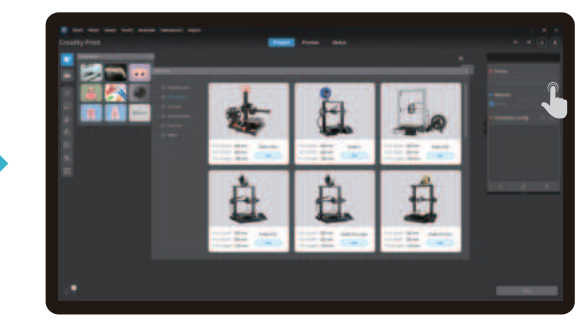

 $\sum$ 

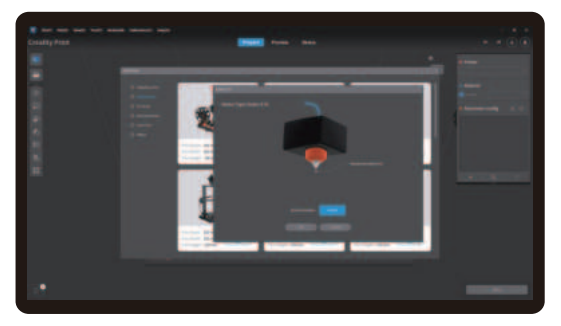

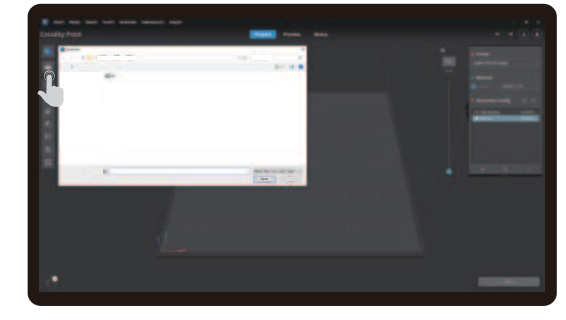

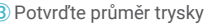

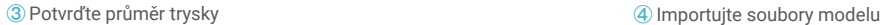

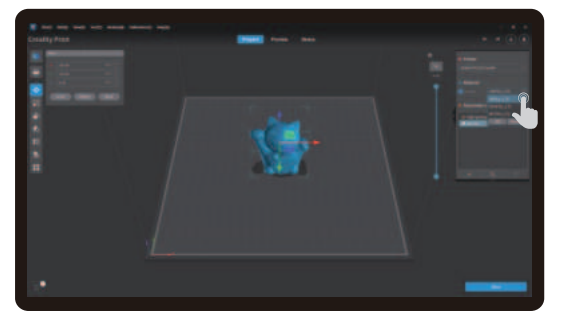

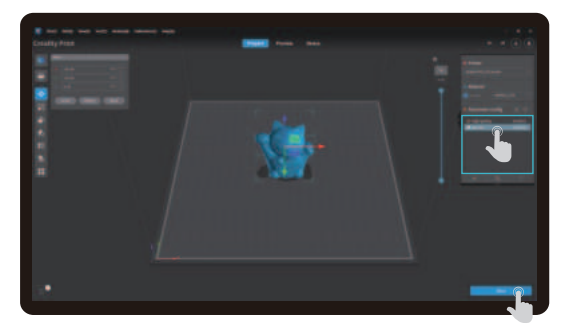

 $\sum$ 

**⑤** Nastavte typ materiálu **⑥** Nastavte výšku vrstvy tisku a klikněte na "Slice" ("Slicovat").

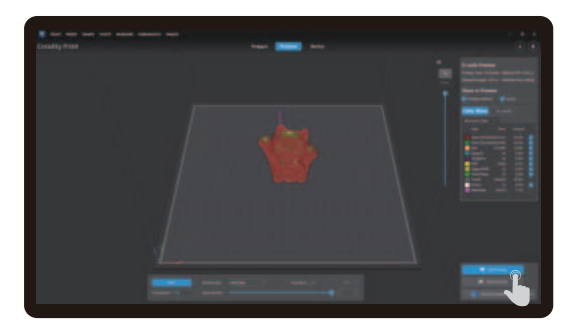

**⑦** Po dokončení slicování klikněte na "LAN printing " ("LAN tisk").

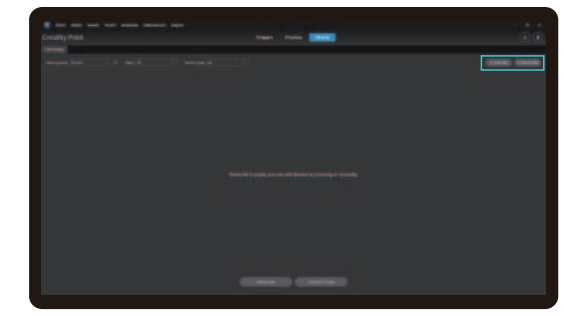

® Přidání zařízení: zařízení je možné přidat buď prostřednictvím<br>" scan to add " ("přidání naskenováním"), nebo " manually add" ("manuální přidání").

Klikněte na

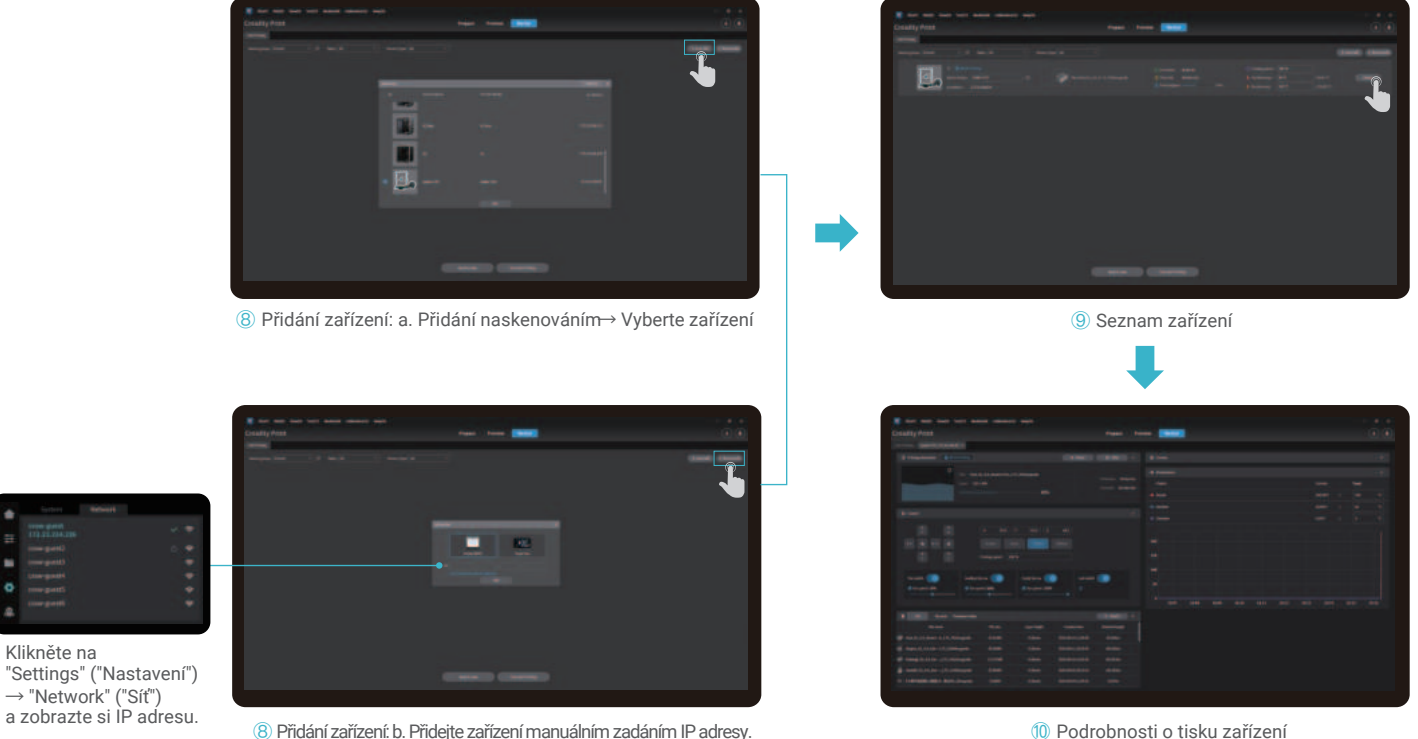

 $\sum$ 

# 5. První tisk

#### 5.3 Tisk z USB flash disku

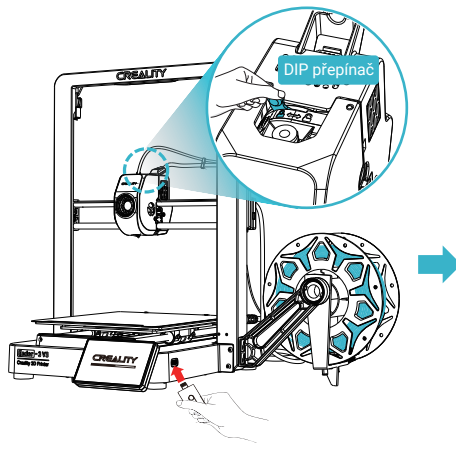

**①** Vložte USB flash disk do USB portu

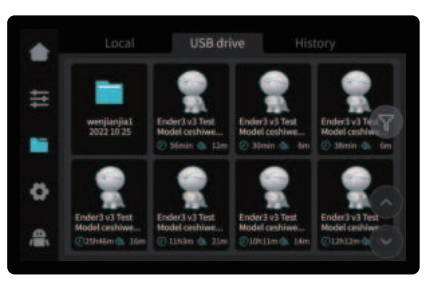

**②** Vyberte model z USB flash disku. **③** Klikněte na "Print" ("Tisk")

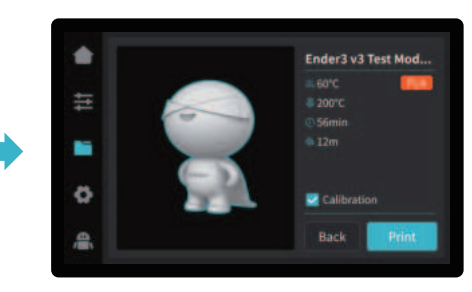

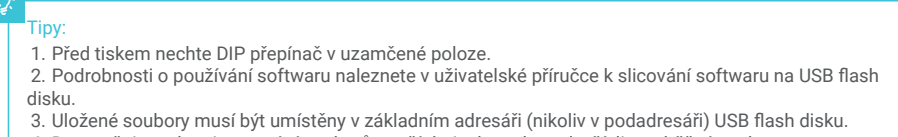

4. Doporučujeme k pojmenování souborů použít latinskou abecedu, číslice a běžné znaky.

# ن:<br>ڇا

# 6. Specifikace funkcí

#### 6.1 Výměna filamentu

Metoda 1: Manuální retrakce

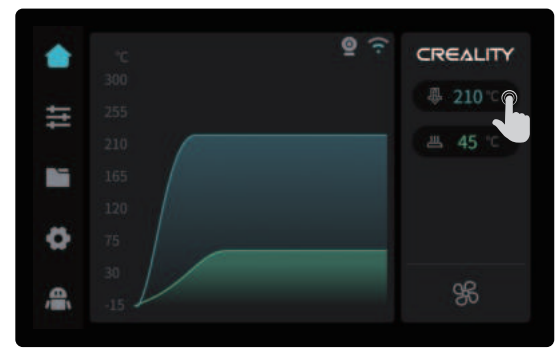

① Na displeji zadejte teplotu trysky a počkejte, až se zahřeje na požadovanou teplotu;

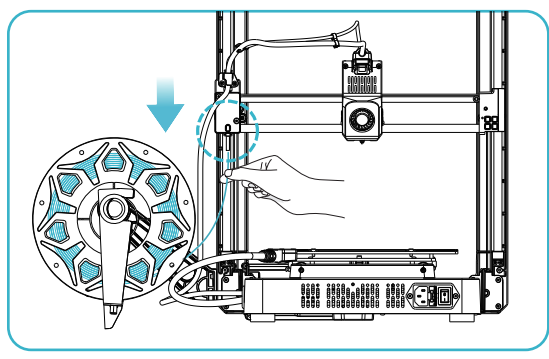

③ Staré filamenty vyjměte vytažením ze zadní části přístroje a nahraďte je novými.

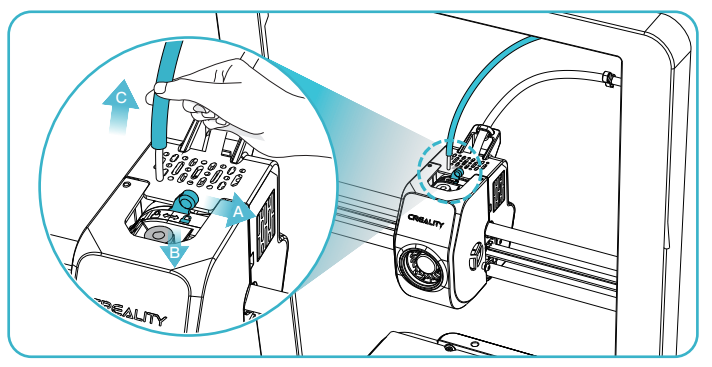

 $\sum$ 

2 A. Odjistěte DIP přepínač; B. Přidržte konektor teflonové trubičky nad extrudérem; C. Vytáhněte teflonovou trubičku;

# 6. Specifikace funkcí

#### Metoda 2: Automatická retrakce

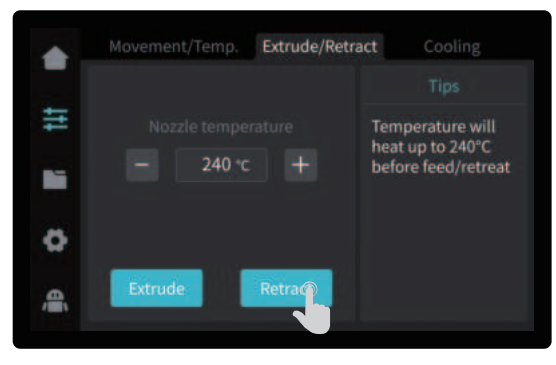

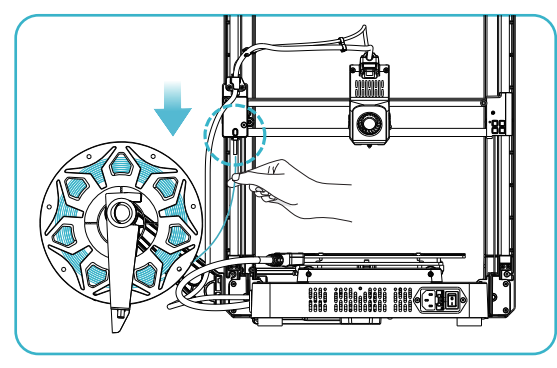

③ Staré filamenty vyjmete vytažením ze zadní části přístroje a můžete je vyměnit za nové.

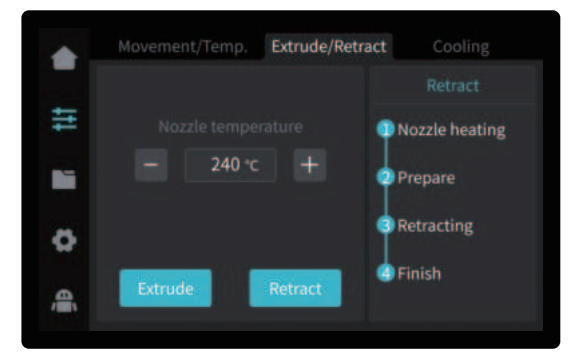

 $\gg$ 

① Klikněte na "Retract" ("Retrakc"); ② Počkejte na dokončení procesu retrakce;

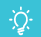

# 6. Specifikace funkcí

#### 6.2 Automatické vytlačování (Auto extrude)

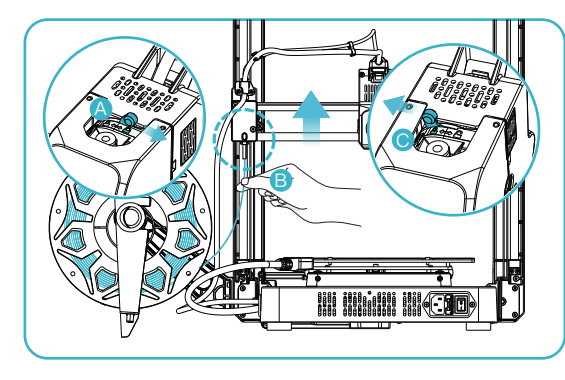

 ① A. Odjistěte DIP přepínač; B. Vložte filament do nejhlubší části teflónové trubičky, dokud s ním nebude možné pohnout; C. Zajistěte DIP přepínač.

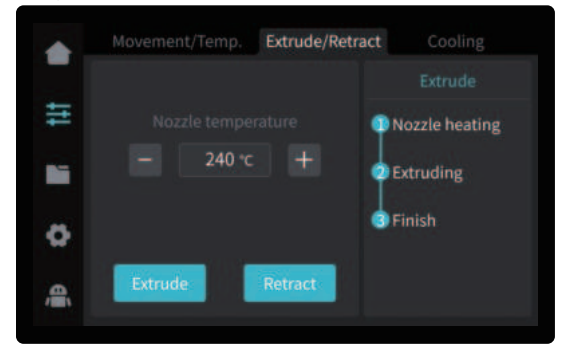

③ Počkejte na dokončení procesu vytlačování.

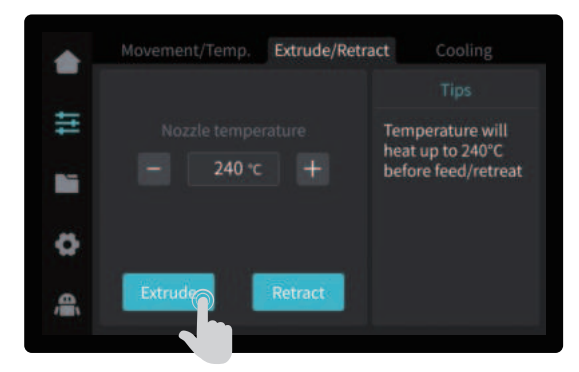

② Klikněte na "Extrude" ("Vytlačit");

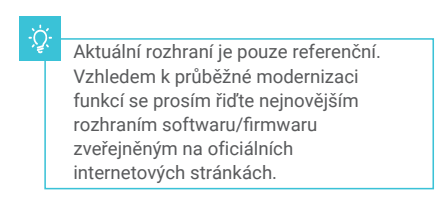

# 7. Údržba zařízení

#### 7.1 Demontáž a údržba platformy

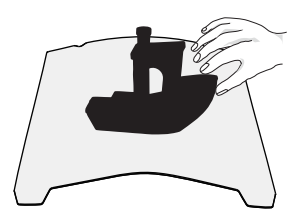

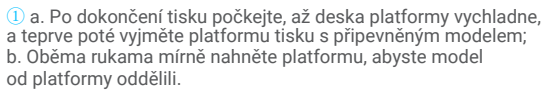

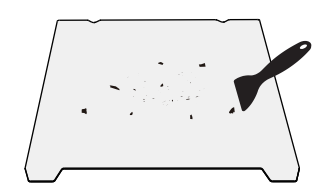

**<sup>②</sup>** Pokud jsou na desce platformy zbytky filamentů, lehce je seškrábněte špachtlí a poté můžete pokračovat v dalším tisku.

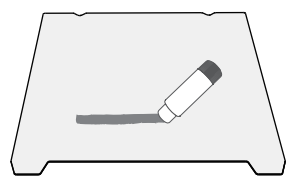

**③** Pokud není první vrstva modelu řádně přilepená, doporučujeme před předehřátím před tiskem rovnoměrně nanést na povrch platformy tuhé lepidlo.

Tipy: 1. Při každodenním používání platformu příliš neohýbejte, aby nedošlo k její deformaci a nepoužitelnosti;

2. Platforma tisku je díl podléhající zkáze a je doporučeno ji pravidelně vyměňovat, aby bylo zajištěno správné přilepení první filmové vrstvy modelu.

### 7.2 Údržba optické osy

Pro pravidelnou údržbu oblasti optické osy doporučujeme zakoupit mazivo.

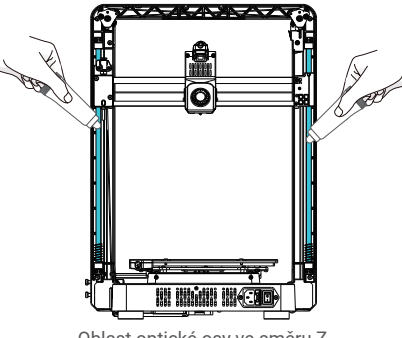

Oblast optické osy ve směru Z Oblast optické osy ve směru X a Y

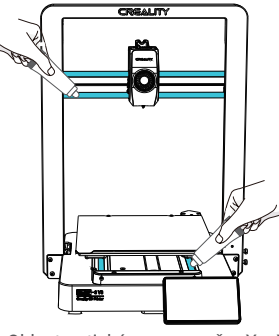

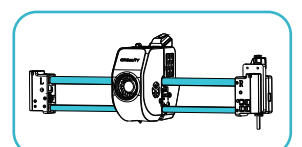

Oblast optické osy ve směru X

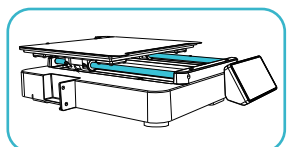

Oblast optické osy ve směru Y

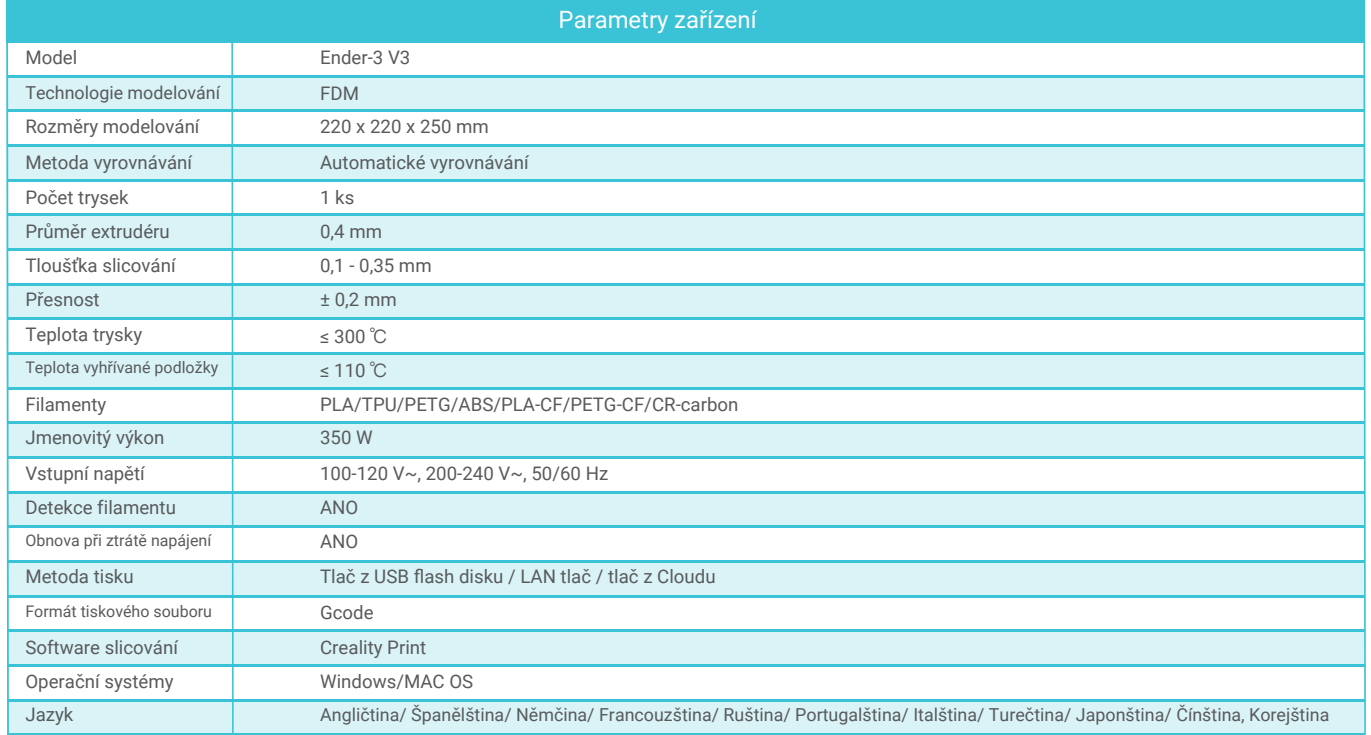

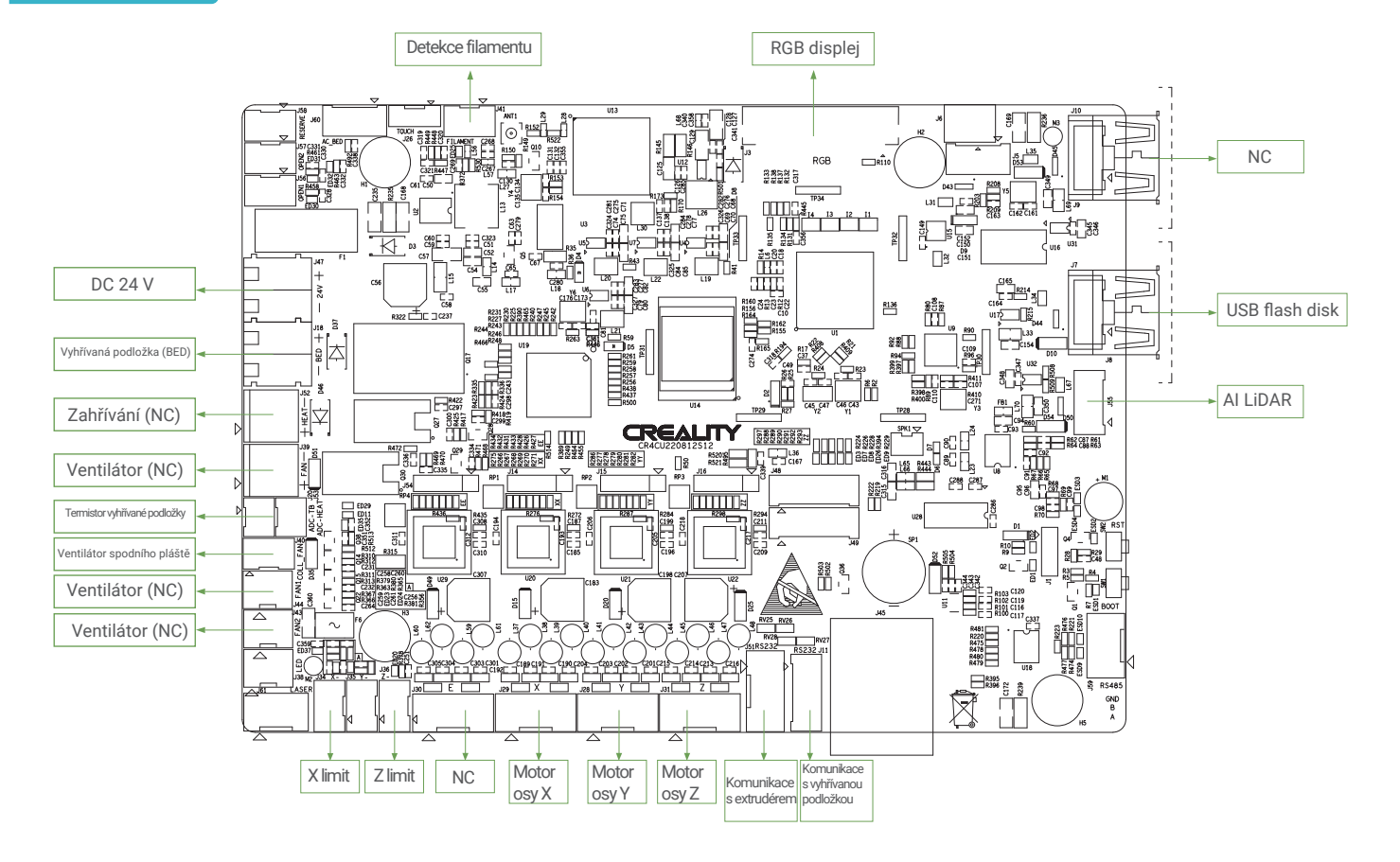

 $\rightarrow$ 

#### 9. Zapojení obvodu

# UPOZORNĚNÍ FCC

Toto zařízení splňuje požadavky části 15 pravidel FCC. Provoz podléhá následujícím dvěma podmínkám:

(1) toto zařízení nesmí způsobovat škodlivé rušení a (2) toto zařízení musí akceptovat jakékoliv rušení, včetně rušení, které může způsobit nežádoucí provoz.

Jakékoli změny nebo úpravy, které nejsou výslovně schváleny stranou odpovědnou za shodu, mohou vést ke ztrátě oprávnění uživatele zařízení používat.

POZNÁMKA: Toto zařízení bylo testováno a shledáno vyhovujícím limitům pro digitální zařízení třídy B podle části 15 pravidel FCC. Tyto limity jsou navrženy tak, aby poskytovaly přiměřenou ochranu proti škodlivému rušení v obytné instalaci. Toto zařízení generuje, využívá a může vyzařovat vysokofrekvenční energii, a pokud není instalováno a používáno v souladu s pokyny, může způsobit škodlivé rušení rádiových komunikací.

Neexistuje však žádná záruka, že se rušení v konkrétní instalaci nevyskytne.

Pokud toto zařízení způsobuje rušení rozhlasového nebo televizního příjmu,což lze zjistit zapnutím a vypnutím zařízení, doporučujeme uživateli, aby se pokusil rušení odstranit jedním nebo více z následujících opatření:

-- Přesměrovat nebo přemístit přijímací anténu.

- -- Zvětšit vzdálenost mezi zařízením a přijímačem.
- -- Připojit zařízení do zásuvky v jiném obvodu, než ke kterému je připojen přijímač.
- -- Poradit se s prodejcem nebo zkušeným rozhlasovým/televizním technikem.

Pro dodržení shody s pokyny FCC pro vystavení rádiovým vlnám by toto zařízení mělo být instalováno a provozováno v minimální vzdálenosti 20 cm od zářiče a vašeho těla: Používejte pouze dodanou anténu.

Vzhledem k tomu, že je každý model jiný, může se skutečný výrobek lišit od obrázku. Podívejte se prosím na skutečný výrobek. Autorské právo na interpretaci náleží společnosti Shenzhen Creality 3D Technology Co., Ltd.

Dovozce: Beryko s.r.o. Pod Vinicemi 931/2, 301 00 Plzeň www.beryko.cz

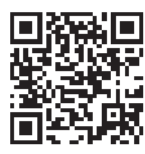

#### SHENZHEN CREALITY 3D TECHNO LOGY CO.,LTD.

18th Floor, JinXiuHongDu Building, Meilong Road, Xinniu Community, Minzhi Street, Longhua District, Shenzhen City, China. Oficiální internetové stránky: www.creality.com Telefon: +86 755-8523 4565 E-mail: cs@creality.com

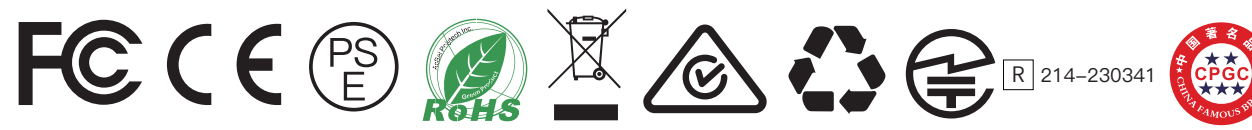